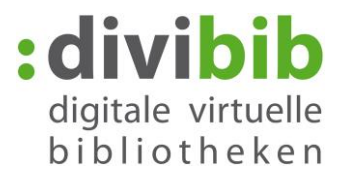

# Von der **Onleihe** auf den eBook-Reader

<span id="page-0-1"></span>Stand: November 2014

## Inhalt

- 1. [Voraussetzungen](#page-0-0)
- 2. [Adobe Digital Editions installieren](#page-1-0)
- 3. [Adobe ID erstellen](#page-3-0)
- 4. [Adobe Digital Editions mit Ihrer Adobe ID autorisieren](#page-4-0)
- 5. [Titel in den Medienkorb legen](#page-5-0)
- 6. [Ausleihen](#page-5-1)
- 7. [Anmelden](#page-5-2)
- 8. [Download](#page-6-0)
- 9. [Wiedergabe auf dem Computer](#page-6-1)
- 10. [Fehlermeldungen](#page-8-0)

## <span id="page-0-0"></span>**1. Voraussetzungen**

- 1. [Kompatibler eBook-Reader,](http://cms.onleihe.de/opencms/export/sites/default/divibib-customer/common/de/eBookReaderKompatibilitaetsliste_Onleihe.pdf) der das Format **ePub DRM** unterstützt
- 2. Adobe Reader ab 8.x für eBooks im PDF-Format
- 3. Adobe Digital Editions ab 1.7 für eBooks im ePub-Format
- 4. Betriebssystem: **Windows** 2000 / XP/ Vista / 7 / 8 oder **Apple** Mac OS-X
- 5. Adobe ID

## **Hinweise**

#### **Amazon Kindle**

Der Kindle eReader ist nicht kompatibel, da er das auf dem deutschen Markt verwendete Standardformat für eBooks (ePub) nicht unterstützt. Lediglich mit den Tablet-PCs Kindle Fire und Kindle Fire HD ist mit dem entsprechenden Einrichtungsaufwand die Onleihe-Nutzung möglich. Eine Anleitung finden Sie [hier.](http://www.userforum.onleihe.de/lexicon/index.php/Entry/42-Kindle-Fire-HD/)

## **Sony Readern PRS-T1 bis -T3**

Sie benötigen die Zusatzsoftware "Sony Reader for PC/MAC" (Anwendung befindet sich unter Settings). Den ersten geliehenen Onleihe-Titel öffnen Sie mit Adobe Digital Editions. Danach kann das Buch über den "Sony Reader for PC" geöffnet werden. Alle weiteren Titel werden dann direkt über den "Sony Reader for PC" geöffnet.

## **Linux**

Unter **Linux** ist die Nutzung von ePub Formaten derzeit nur eingeschränkt verfügbar. Für die Nutzung muss "Wine" installiert sein.

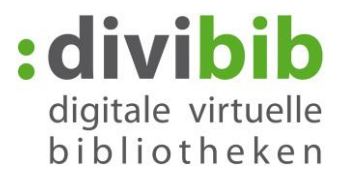

# <span id="page-1-0"></span>**2. Adobe Digital Editions installieren**

Installieren Sie die kostenlose Software [Adobe Digital Editions \(ADE\).](http://www.adobe.com/support/digitaleditions/downloads.html)

Support & Learning Products Business solutions Download Company Buy Home / Adobe Digital Editions / Downloads **Adobe Digital Editions DOWNLOAD** By downloading software from the Adobe Web site you agree to the terms of our license E<sup>+</sup> Downlo agreement. Please read it before downloading. E<sup>+</sup> New Do ? Downlo To view more details about a file, click on its title. The files are sorted so that the newest files appear at the top of each version category. Adobe Stud Adobe End-Name Size Date Agreement Adobe Digital Editions 3.0 Macintosh (17.3 MB) 01/21/2014  $F 710$ Adobe Digital Editions 2.0.1 Macintosh (17.3 MB) 07/15/2013

Windows (5.7 MB)

Wählen Sie den für Ihr System passenden **Installer**.

Die **Version 2.0** ist zu empfehlen.

52 Dateidownload - Sicherheitswarnung Möchten Sie diese Datei speichern oder ausführen? Name: ADE\_2.0\_Installer.exe 可 Typ: Anwendung, 5,61 MB Von: wwwimages.adobe.com Ausführen Speichem Abbrechen Dateien aus dem Internet können nützlich sein, aber dieser Dateityp kann eventuell auf dem Computer Schaden anrichten. Führen Sie diese Software nicht aus und speichem Sie sie nicht, falls Sie der Quelle nicht vertrauen. Welches Risiko besteht?

> Bitte lesen Sie das Lizenzabkommen, bevor Sie Adobe Digital Editions 2.0 enteresent alle als tussentaanhoutinen, pervin alle Nord-Bigman Lautons 2.0<br>Installieren. Wenn Sie alle Bedingungen des Abkommens akzeptieren.<br>Intituieren Sie das Kontrollkästchen. Klicken Sie auf Weiter. um fortzufahren.

 $\mathbf{x}$ 

 $\Box$ 

Weiter >

Klicken Sie auf "Ausführen".

Machen Sie ein Häkchen bei: **"Ich akzeptiere das Lizenzabkommen"** und wählen Sie anschließend "Weiter >"

[Zurück zum Inhaltsverzeichnis](#page-0-1)

Adobe Digital Editions 2.0 Setup: Lizenzabkommen

ADOBE® ERKLÄRUNG ZUR GEWÄHRLEISTUNG UND

HINWEIS FÜR DEN ANWENDER: LESEN SIE DIESES DOKUMENT SORGFÄLTIG DURCH. DIESES DOKUMENT ENTHÄLT INFORMATIONEN ZUR GEWÄHRLEISTUNG (TEIL I) UND EINEN LIZENZVERTRAG ÜBER DIE **IDI BIC UOM A DODE CO** 

ADOBE SYSTEMS INCORPORATED

zeptiere das Lizenzabkommen.

SOFTWARELIZENZVERTRAG. **ADOBE DIGITAL EDITIONS** 

EB

ch a

Abbrechen

 $\overline{\mathbf{v}}$ 

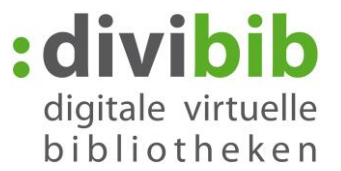

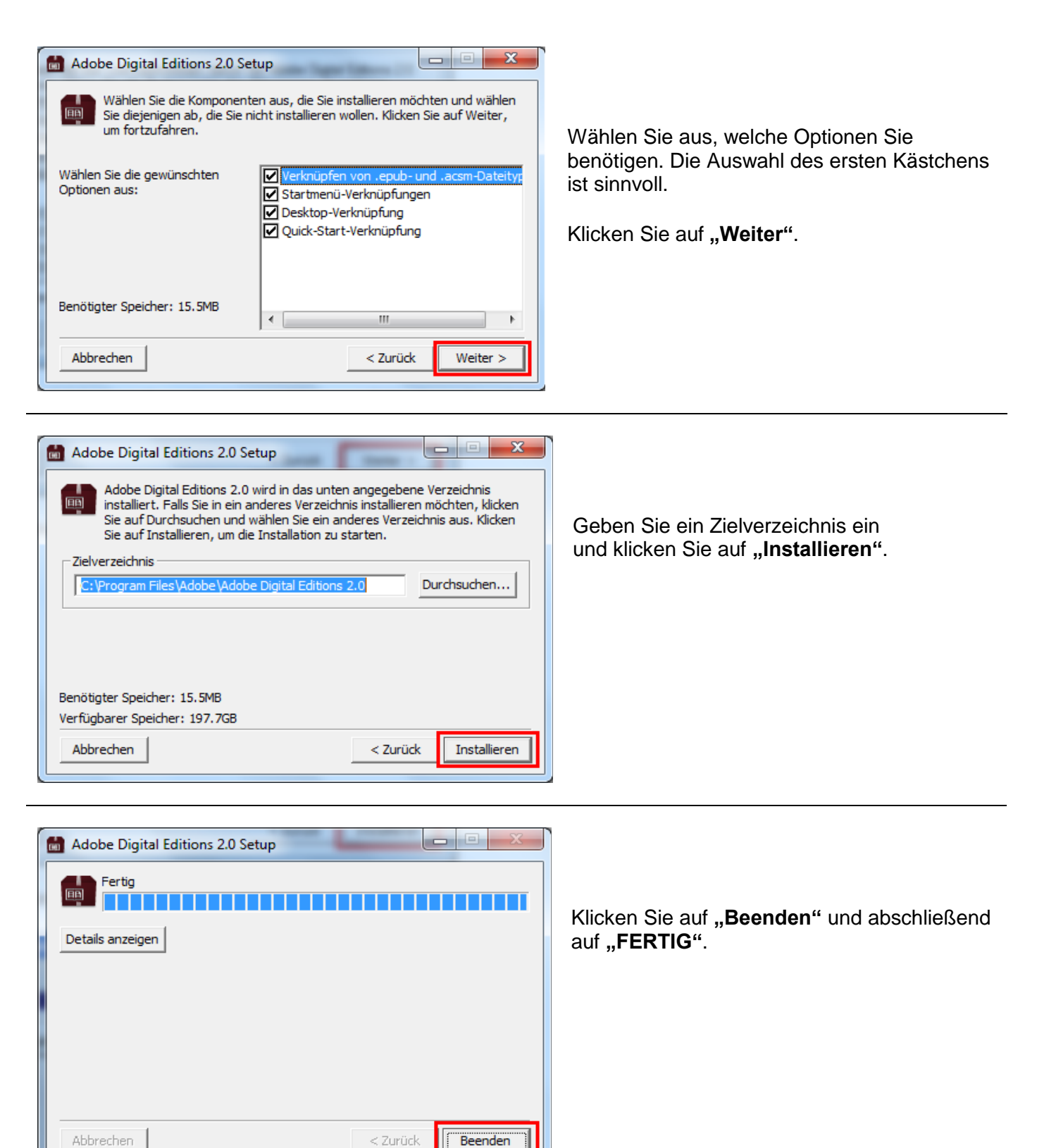

**-Adobe Digital Editions wird gestartet.-**

< Zurück

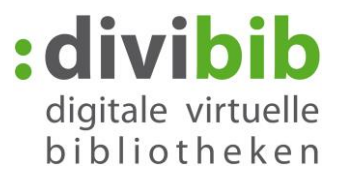

## <span id="page-3-0"></span>**3. Adobe-ID erstellen**

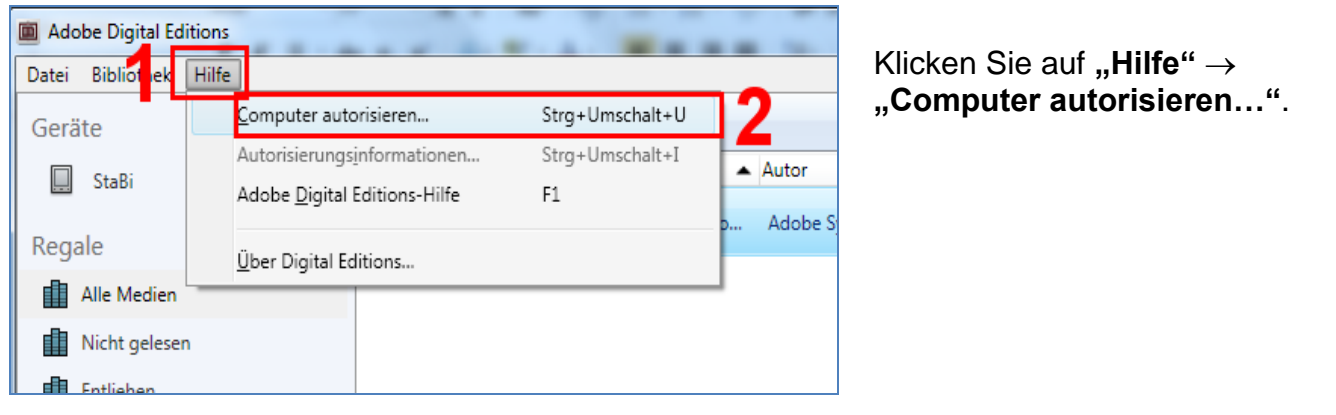

Sofern Sie keine Adobe-ID besitzen klicken Sie auf "Adobe-ID erstellen". Sie werden auf die Anmeldeseite der Firma Adobe weitergeleitet. Füllen Sie die Felder aus.

Ihre hier angegebene E-Mail-Adresse ist in Zukunft Ihre Adobe-ID. Merken Sie sich Ihr Kennwort. Sie benötigen es im nächsten Schritt. Klicken Sie abschießend auf "Erstellen".

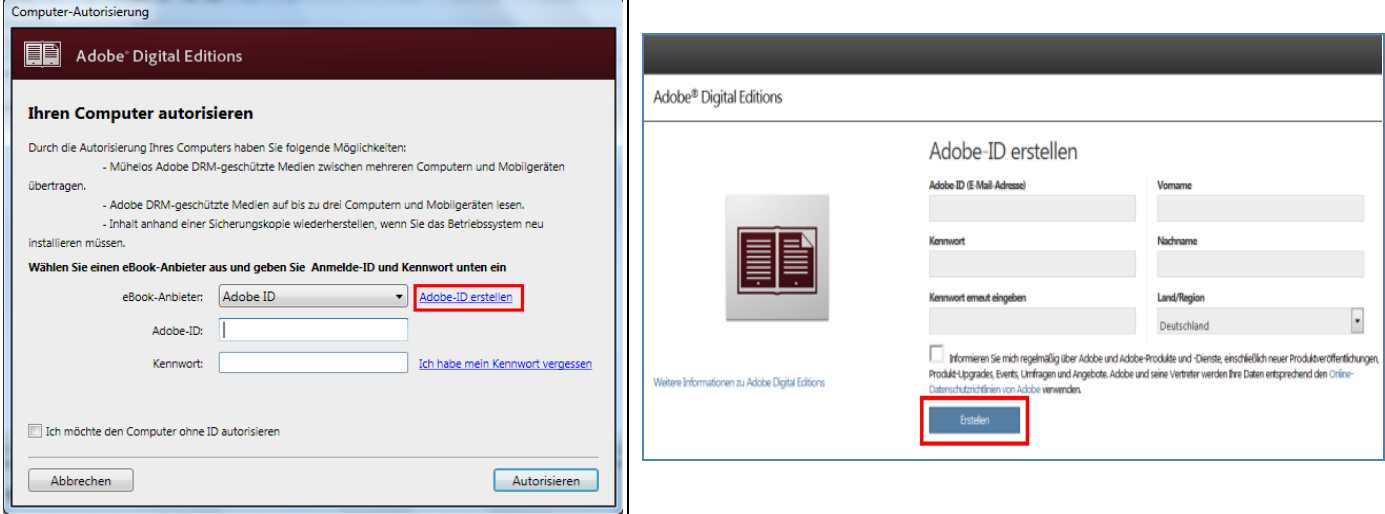

## **Informationen zur Adobe-ID:**

Die Onleihe verwendet zum Schutz der eBooks den Kopierschutz (DRM) der Firma Adobe. Um eBooks der Onleihe auf Ihrem eReader lesen zu können benötigen Sie daher eine Adobe ID. Mit dieser ID autorisieren Sie alle Endgeräte, mit denen Sie eBooks der Onleihe lesen möchten (Bis zu 6 Endgeräte möglich).

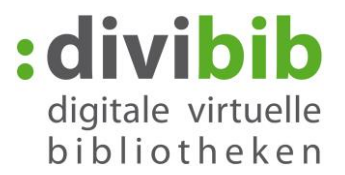

# <span id="page-4-0"></span>**4. Adobe Digital Editions auf die Adobe ID autorisieren**

Wechseln Sie wieder zu "Adobe Digital Editions":

Tragen Sie Ihre Adobe-ID und Ihr Kennwort ein und klicken Sie auf "Autorisieren".

Wählen Sie abschließend "OK".

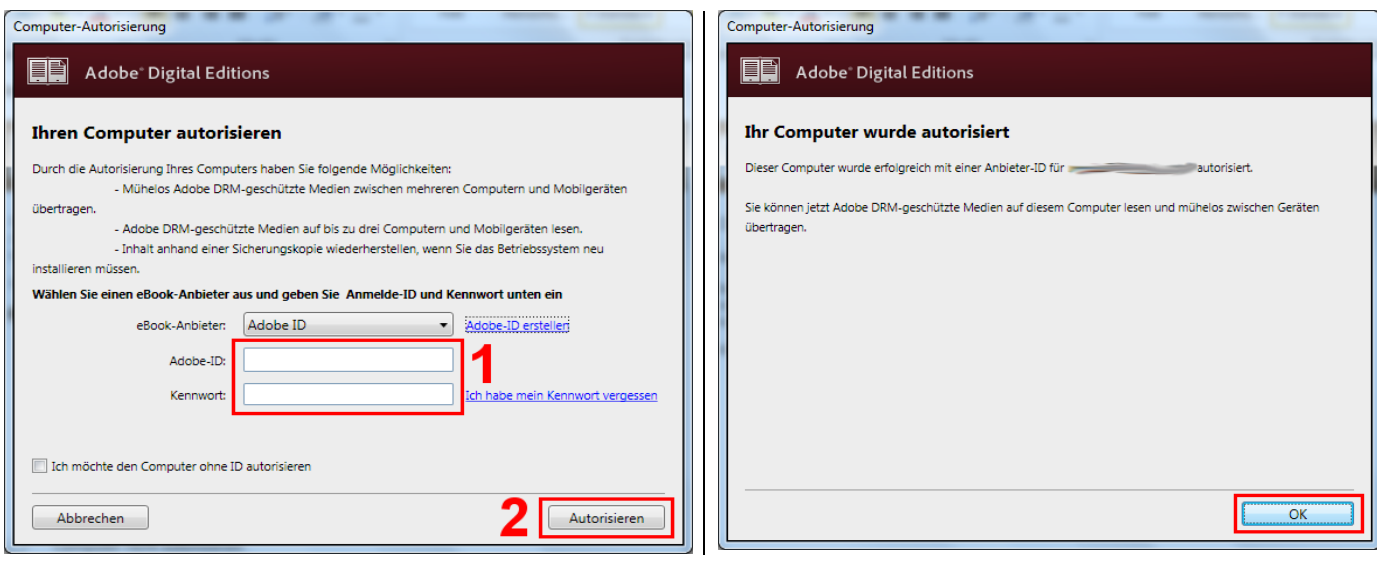

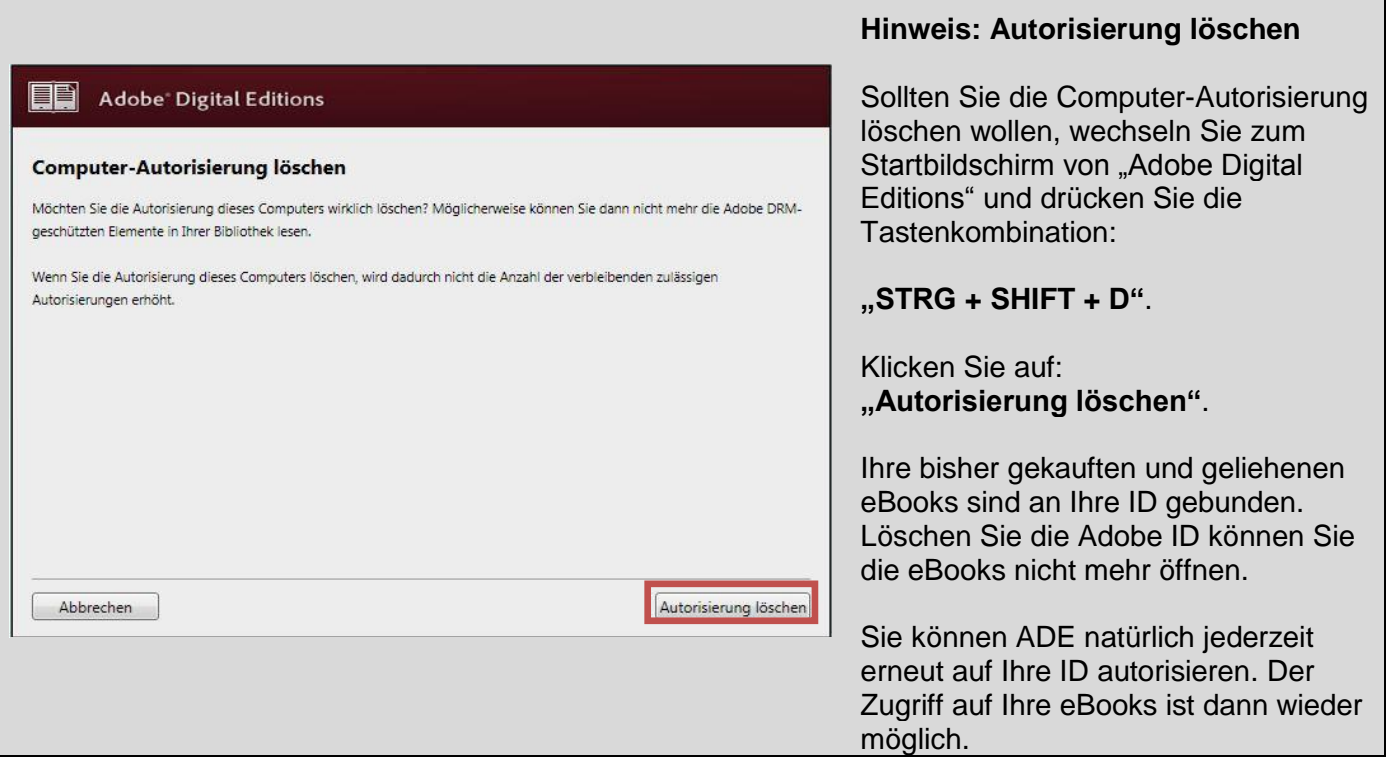

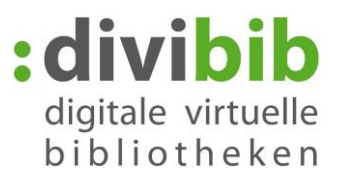

# <span id="page-5-0"></span>**5. Detailansicht - Titel in den Medienkorb legen**

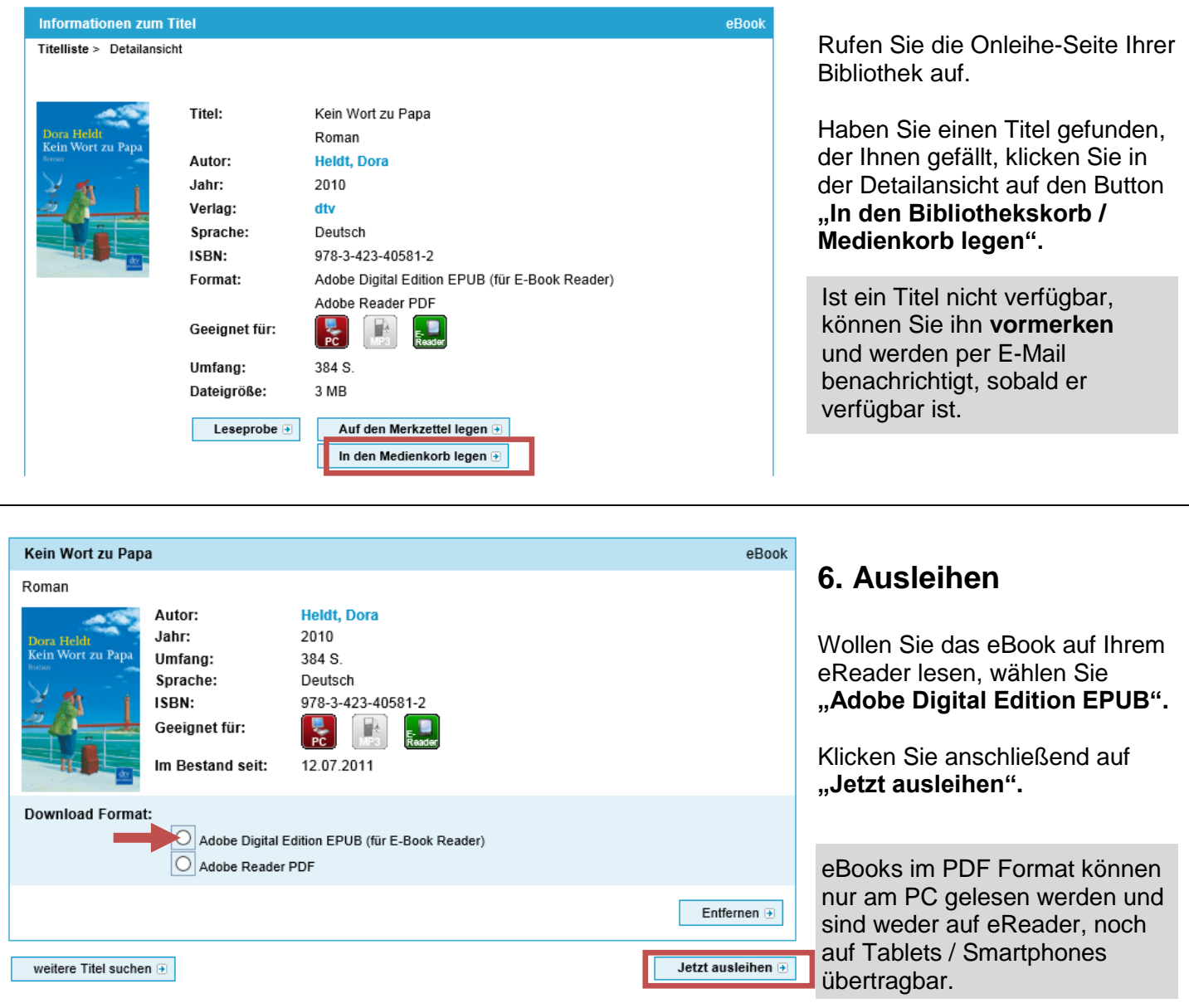

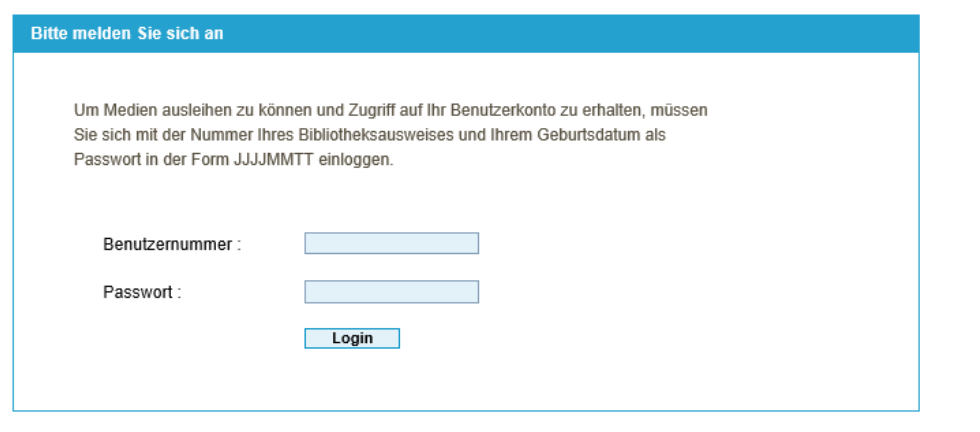

## <span id="page-5-2"></span><span id="page-5-1"></span>**7. Anmelden**

Sie werden aufgefordert, sich in Ihrer Onleihe anzumelden. Wählen Sie Ihre Bibliothek aus und geben Sie anschließend Ihre Nutzernummer und Ihr Passwort ein.

<span id="page-6-0"></span>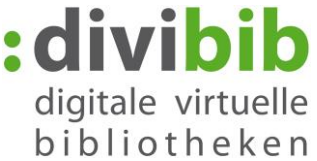

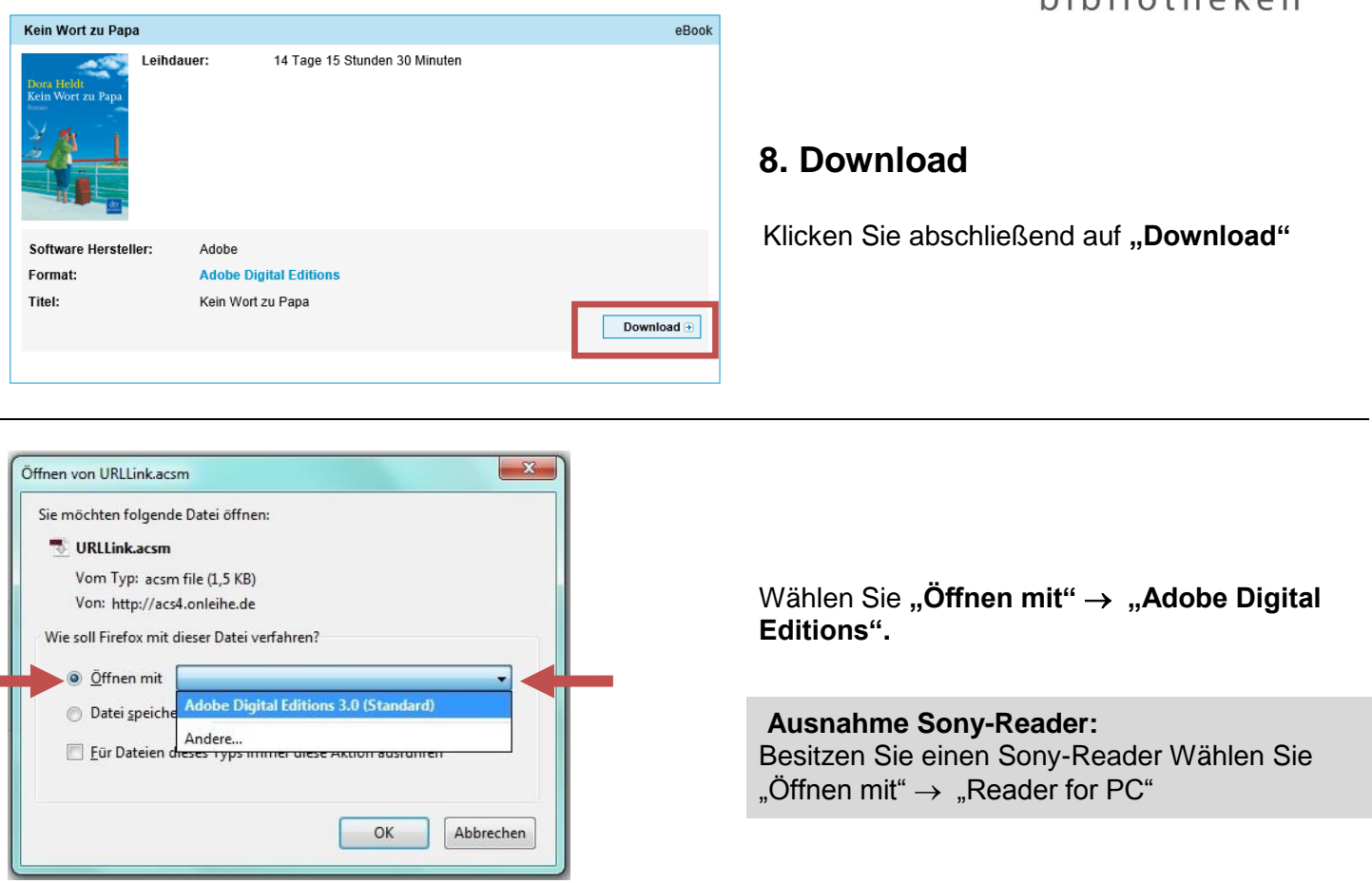

#### **Jeder Internetbrowser verhält sich bei den Optionen zum Download etwas anders:**

**Das Fenster erscheint nicht?** Dann hat Ihr Internetbrowser die Datei vermutlich schon abgespeichert. Gehen Sie in den Ordner "Downloads". Die heruntergeladene Datei heißt URLLink.acsm. Klicken Sie die Datei mit der rechten Maustaste an und wählen Sie "Öffnen mit"  $\rightarrow$  "Adobe Digital Editions".

<span id="page-6-1"></span>**Die Funktion "Öffnen mit" wird nicht angeboten?** Dann wählen Sie "Speichern unter" und speichern die Datei an einem Ort wo Sie sie leicht wiederfinden, z.B. auf Ihrem Desktop. Gehen Sie anschließend an den Speicherort. Die heruntergeladene Datei heißt URLLink.acsm. Klicken Sie die Datei mit der rechten Maustaste an und wählen Sie "Öffnen mit"  $\rightarrow$  "Adobe Digital Editions".

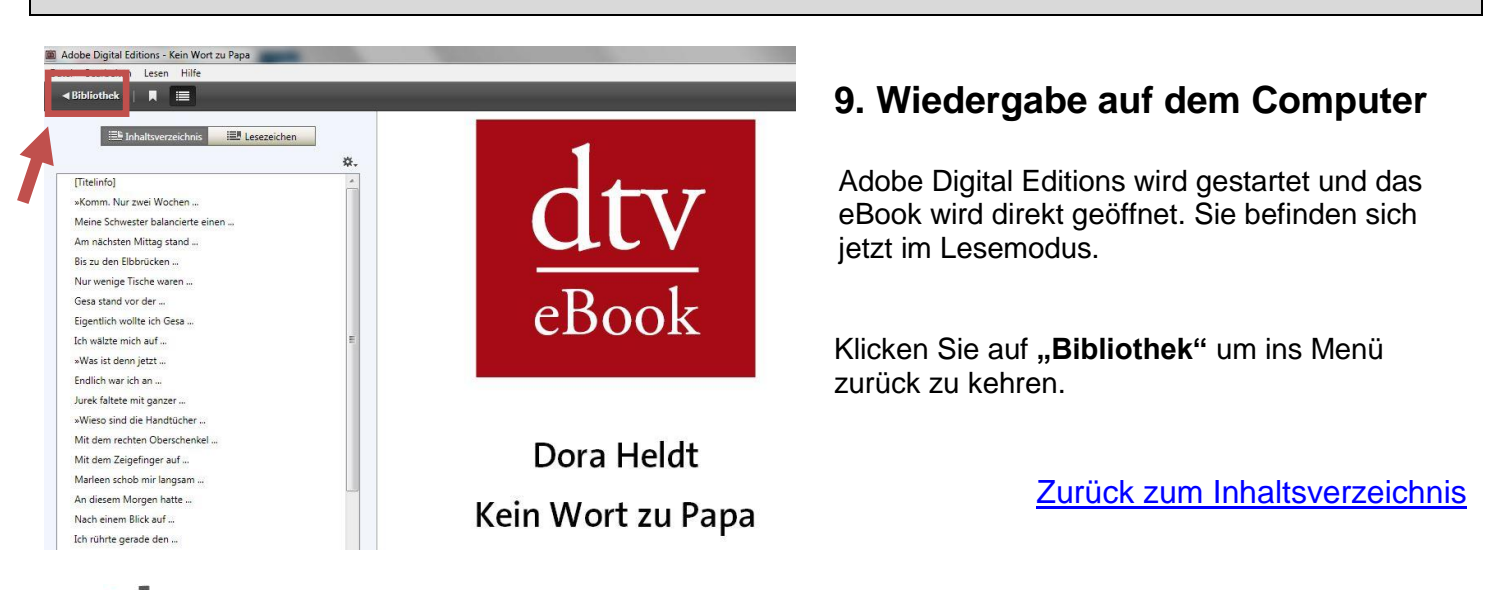

п

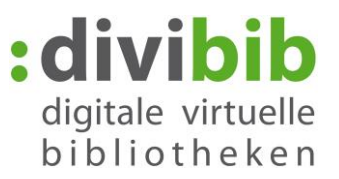

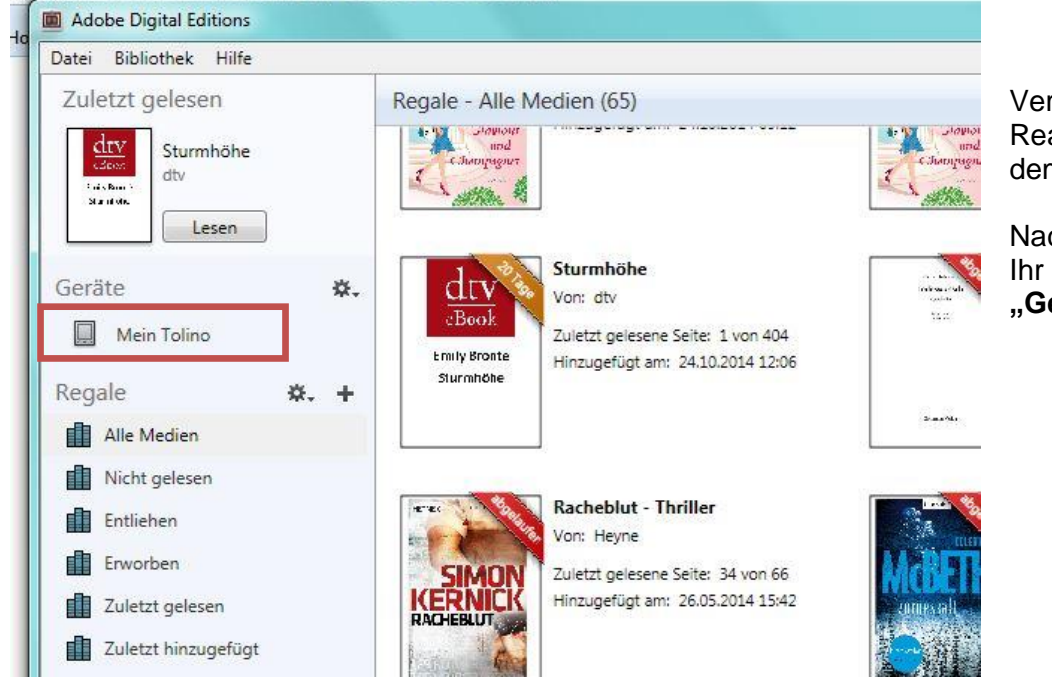

.onleihe.de/muenchen/frontend/myBib.0-0-0-100-0-0-0-0-0-0-0.html

Verbinden Sie Ihren eBook-Reader per USB-Kabel mit dem Computer.

Nach kurzer Zeit erscheint Ihr Reader unter der Rubrik **"Geräte"**.

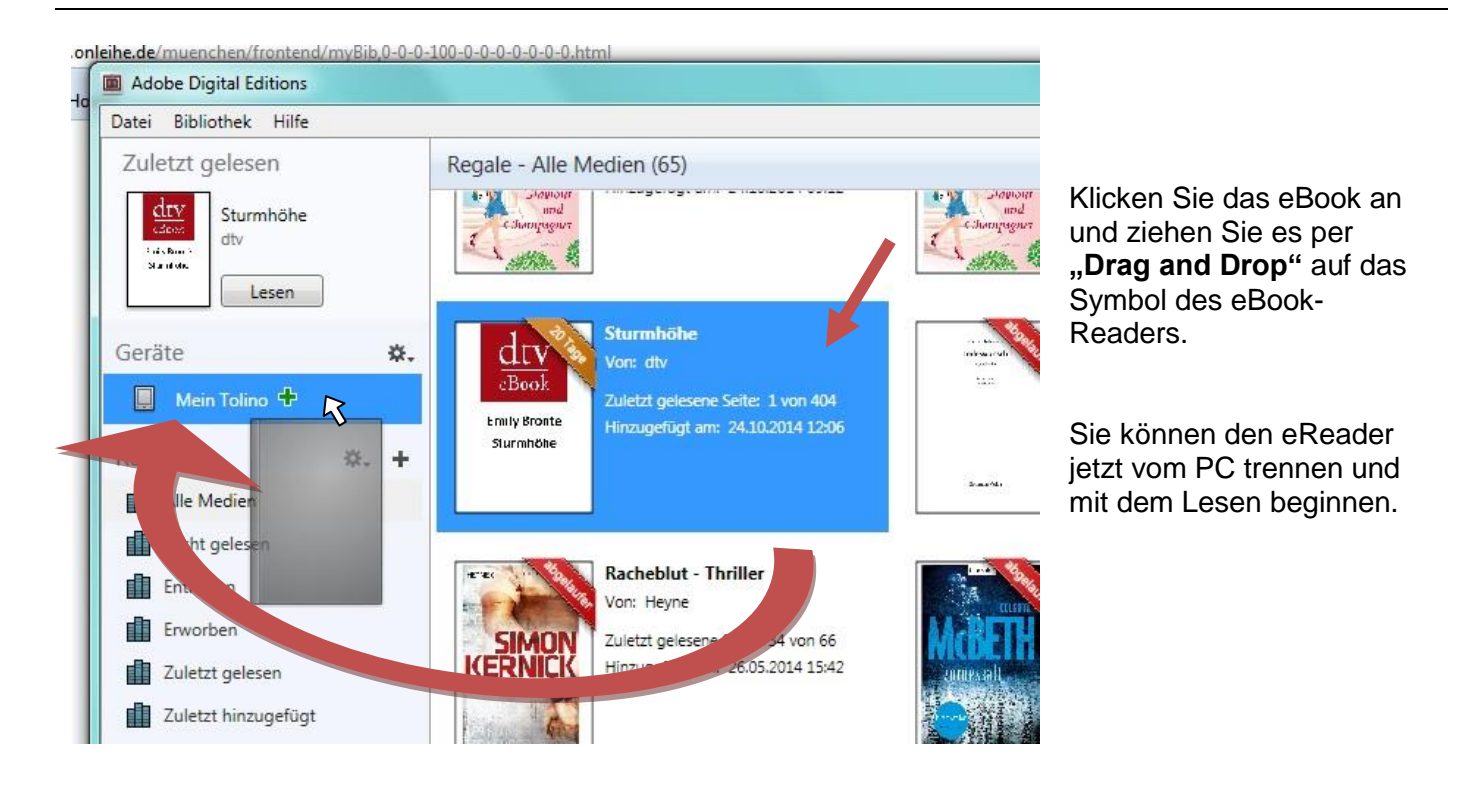

Für eine erfolgreiche Übertragung muss die Adobe-ID auf dem eBook-Reader mit der Adobe-ID in **"Adobe Digital Editions"** übereinstimmen.

Normalerweise wird beim Kopieren automatisch die Adobe-ID des Computers auf den Reader übertragen. Sollte dies nicht der Fall sein, müssen Sie den Reader im Menü mit der Adobe-ID autorisieren.

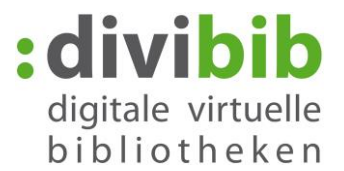

## <span id="page-8-0"></span>**10. Fehlermeldungen:**

## **"E\_LIC\_ALREADY\_FULFILLED\_BY\_ANOTHER\_USER"?**

Diese Meldung erscheint, wenn man ein eBook im EPUB-Format an mehreren Rechnern mit verschiedenen Adobe ID´s zu öffnen versucht. Dies ist nicht möglich. Alle Rechner müssen mit der gleichen Adobe ID registriert sein, damit man die Datei öffnen kann.

So aktivieren Sie Adobe Digital Editions mit einer Adobe-ID:

- Öffnen Sie Adobe Digital Editions.
- Wählen Sie Bibliothek Autorisieren Computer
- Geben Sie bei den entsprechenden Feldern die E-Mail-Adresse und das Passwort für Ihre Adobe-ID ein
- Klicken Sie auf "Aktivieren". Der Computer ist nun mit Ihrer Adobe-ID aktiviert.
- Klicken Sie auf "Fertig stellen" und schließen Sie den "Setup-Assistent" im Dialogfeld.

Adobe Digital Editions wird mit einer Adobe-ID autorisiert. Wiederholen Sie diesen Vorgang auf jedem Computer, auf dem Sie beabsichtigen, eBooks herunterladen oder zu lesen.

#### **"E\_Auth\_Bad\_Device\_Key\_Or\_PKCS12"**

Diese Fehlermeldung deutet auf ein Problem mit der Autorisierung von Adobe Digital Editions (ADE) mit der Adobe-ID hin. Falls Sie diese noch nicht eingetragen hat, können Sie dies in ADE unter "Hilfe→Computer autorisieren" nachholen. Selbst wenn Sie Ihr Gerät in der Vergangenheit bereits autorisiert haben, kann es vorkommen, dass ADE die ID verliert, bzw. nicht mehr erkennt (z.B. durch ein Update). Sie sollten Ihre Autorisierung also auf jeden Fall noch einmal überprüfen.

Sollte ADE bereits mit Ihrer Adobe ID autorisiert sein, hilft hier oft ein "Reset" von ADE. Über das Tastenkürzel Strg+Shift+D wird ADE deautorisiert. Anschließend können Sie das Programm über .Hilfe->Computer autorisieren" erneut mit der ID autorisieren.

Um zu testen, ob es funktioniert, sollten Sie anschließend ein neues eBook ausleihen und herunterladen.

#### **"E\_AUTH\_NOT\_READY"**

Ein Computer kann ohne Nachfrage und ohne Adobe ID autorisiert werden. eBooks können dann nur auf dem Computer gelesen werden. Eine Übertragung auf Endgeräte ist dann nicht möglich.

Wenn Adobe Digital Editions ohne Adobe-ID autorisiert wurde und Sie beim Autorisieren mit Ihrer Adobe-ID die Fehlermeldung "E\_AUTH\_NOT\_READY" mit der Bemerkung "Digital Editions hat einen Fehler auf dem Aktivierungsserver festgestellt" erhalten, muss der Computer zunächst deautorisiert werden.

Deautorisierung des Computers: Strg+Shift+D Danach können Sie den Rechner neu autorisieren und alles funktioniert wieder.